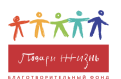

## <span id="page-0-0"></span>**Работа с процессом "Согласование договора" в Битрикс24**

**Руководство пользователя**

#### **Содержание**

**[Работа с процессом "Согласование договора" в Битрикс24](#page-0-0) [Роли в системе](#page-0-1) [Обзор раздела "Согласование договоров"](#page-0-2)** [Процесс согласования договора по стадиям](#page-2-0) [Начало](#page-3-0) [Проверка контрагента](#page-8-0) [Формирование договора](#page-11-0) **[Стадия "Подготовка договора"](#page-13-0)** [Согласование договора](#page-14-0) **[Стадия "Передан контрагенту"](#page-18-0) [Основные приемы работы в системе](#page-23-0)** [Фильтрация и поиск](#page-23-1) [История версий договора](#page-24-0) **[Лента событий или"Таймлайн" заявки \(чат, задачи, комментарии\)](#page-25-0) [Чат](#page-26-0)**

# <span id="page-0-1"></span>**Роли в системе**

У каждого сотрудника фонда будет возможность запросить подписание договора. Эта роль в системе называется "Ответственный исполнитель".

Другие роли в процессе – юрист и согласующий. Матрица согласования будет настроена для каждого департамента.

# <span id="page-0-2"></span>**Обзор раздела "Согласование договоров"**

Авторизуйтесь на портале [bitrix.podari-zhizn.ru,](http://bitrix.podari-zhizn.ru/) используя ранее предоставленные логин и пароль.

Откройте меню в левой части экрана и выберите пункт "Согласование договора".

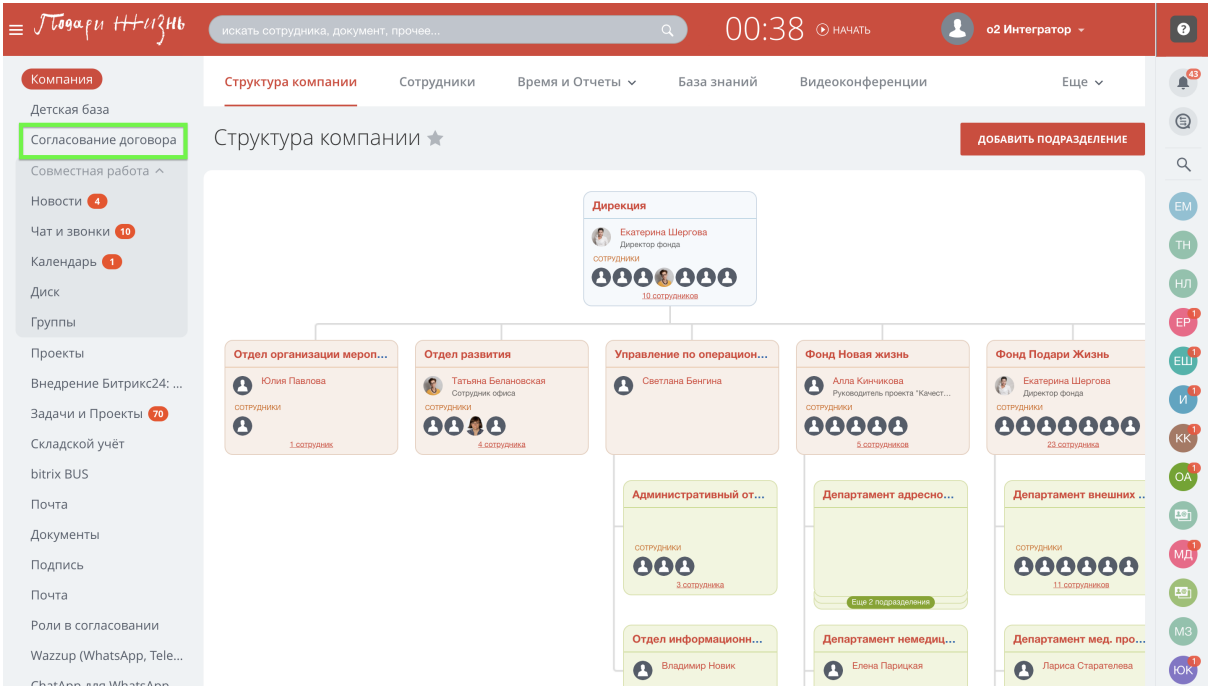

В разделе "Согласование договоров" выберите один из двух вариантов просмотра:

- в виде списка с карточками заявок на договор;
- в виде канбан-доски, которая отображает структуру этапов процесса, а также карточки-элементы процесса, которые уже находятся в работе.

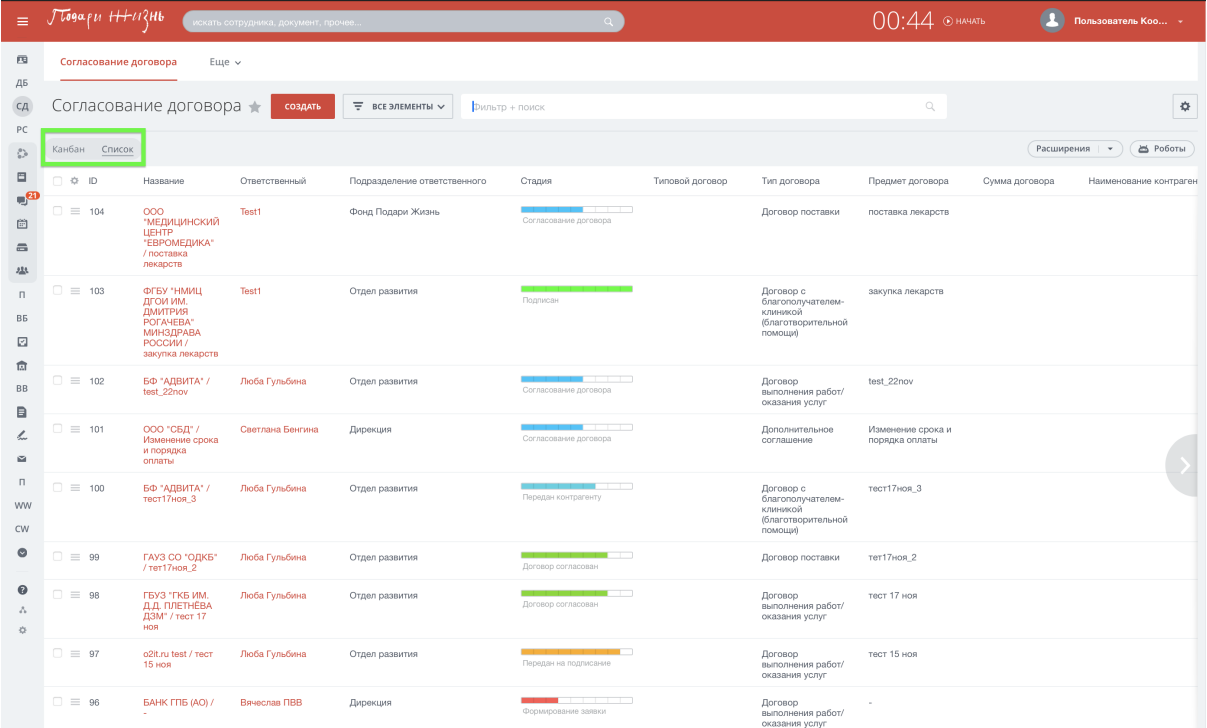

# <span id="page-2-0"></span>**Процесс согласования договора по стадиям**

Процесс работы с карточкой заявки на договор разделен на стадии:

Начало

Проверка контрагента

Формирование заявки

Подготовка договора

Согласование договора

Передан контрагенту

Договор согласован

Передан на подписание

Подписан

Названия стадий указаны в верхнем навигационном меню с закладками; завершенные стадии процесса работы с заявкой отмечены зеленым цветом.

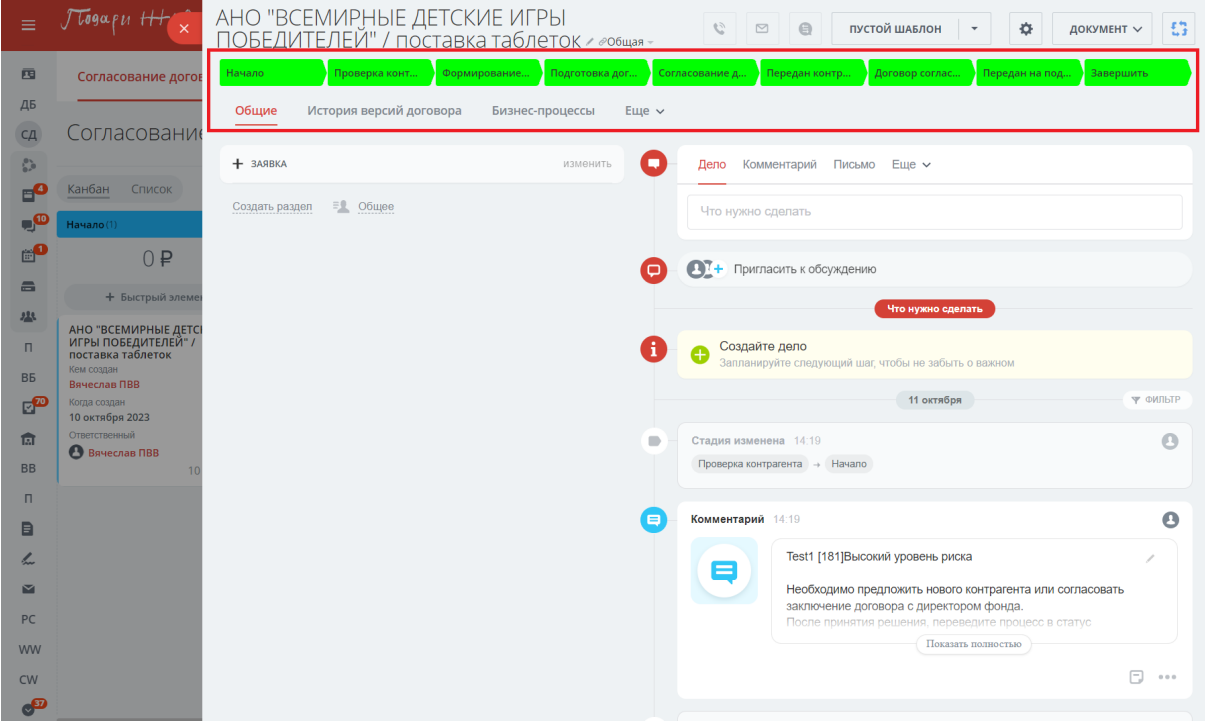

## <span id="page-3-0"></span>**Начало**

#### **Для роли "Инициатор"**

1. Нажмите красную кнопку "Создать"

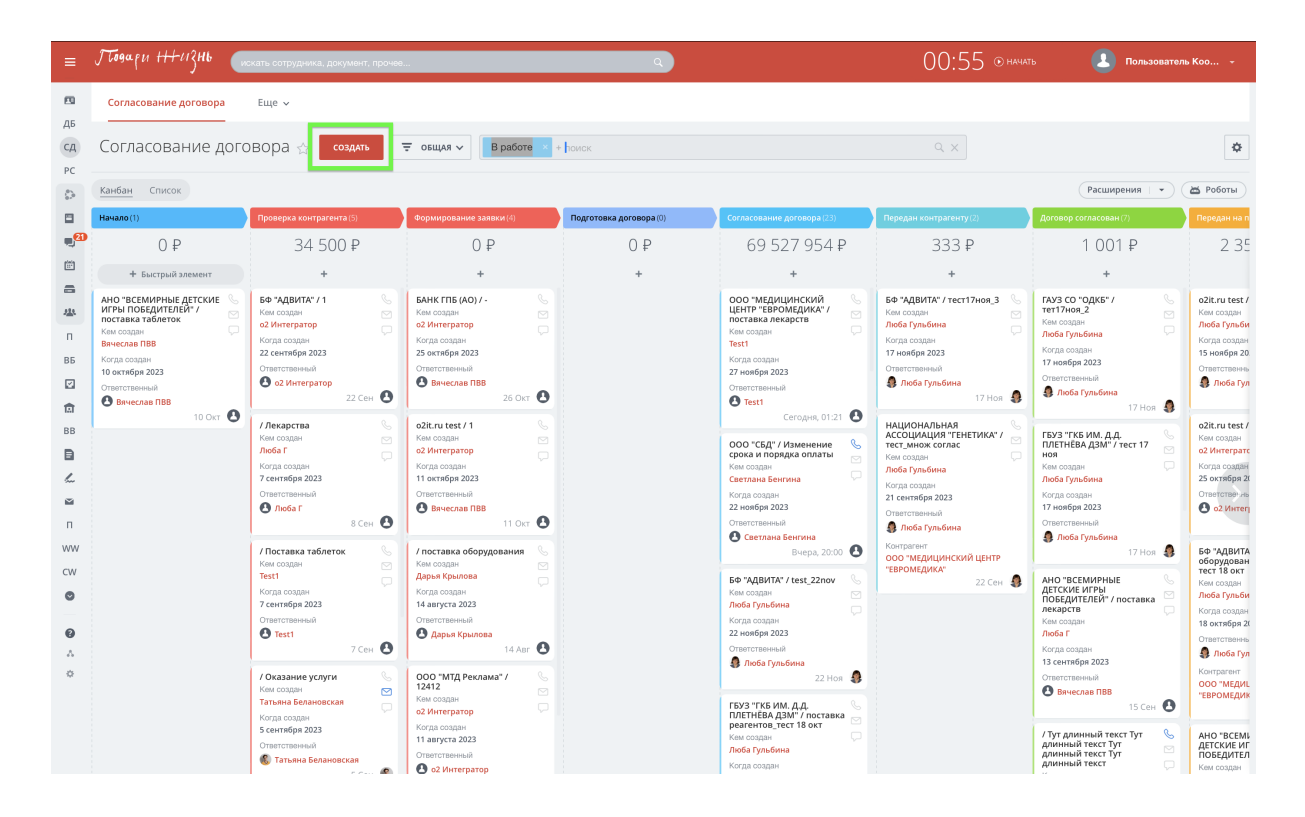

#### 2. Заполните появившуюся форму

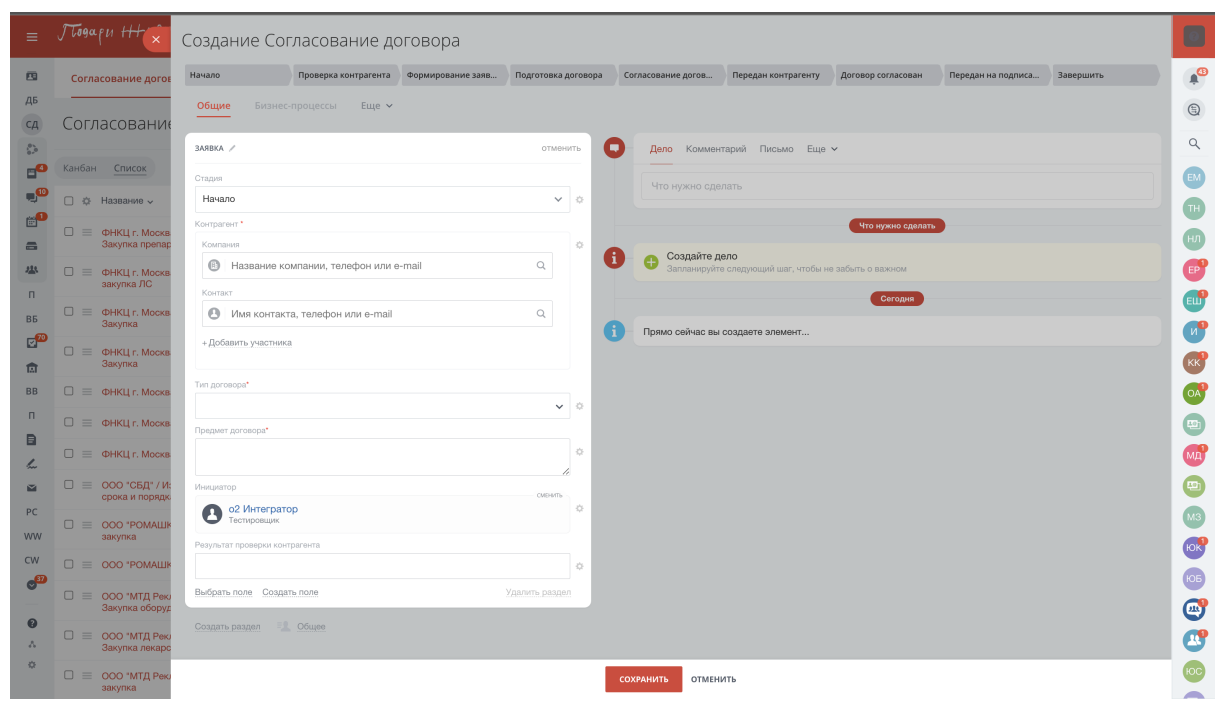

- 3. Поле "Контрагент".
	- Для уже существующих контрагентов можно воспользоваться поиском по ИНН или наименованию. В поле "Компания" внесите номер ИНН или название компании
	- Если контрагент не найден, выберите опцию "Создать новую компанию"

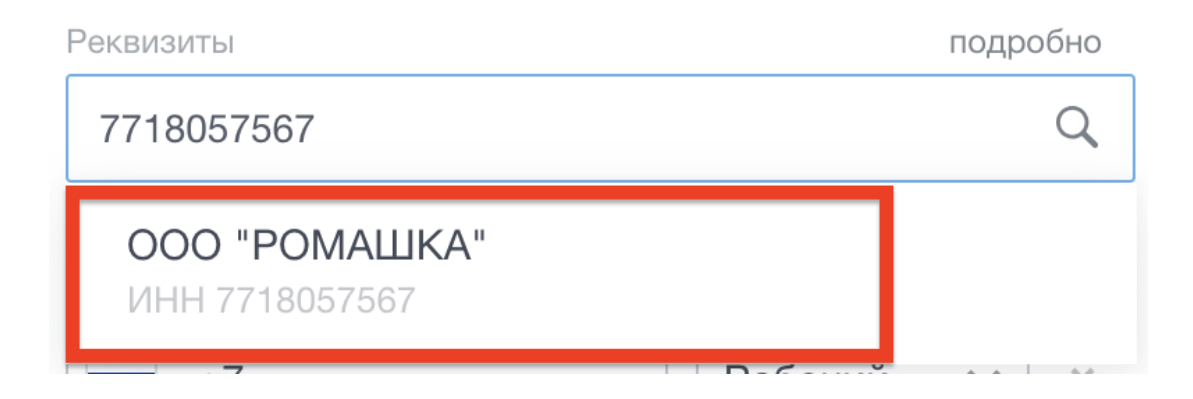

### Контрагент\*

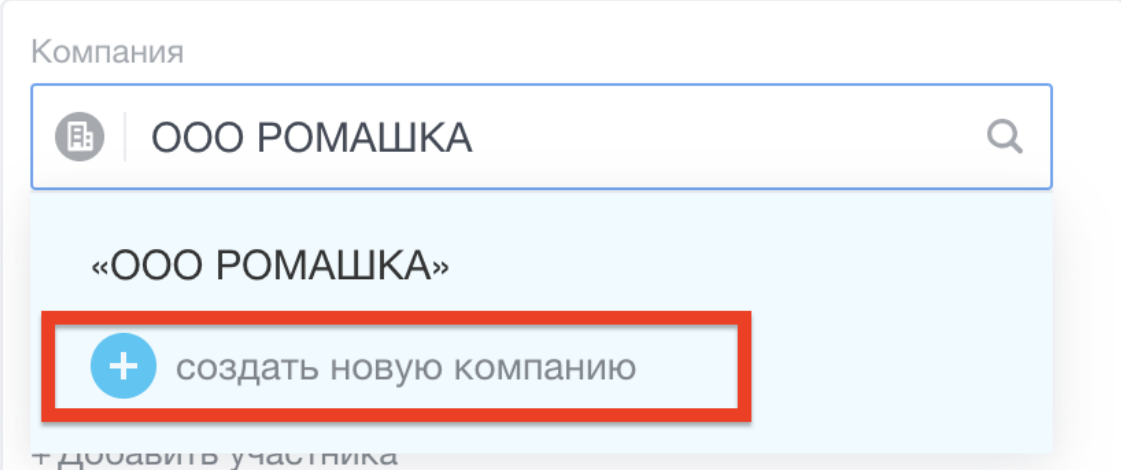

Во всплывающем окне внесите ИНН в поле "Реквизиты"

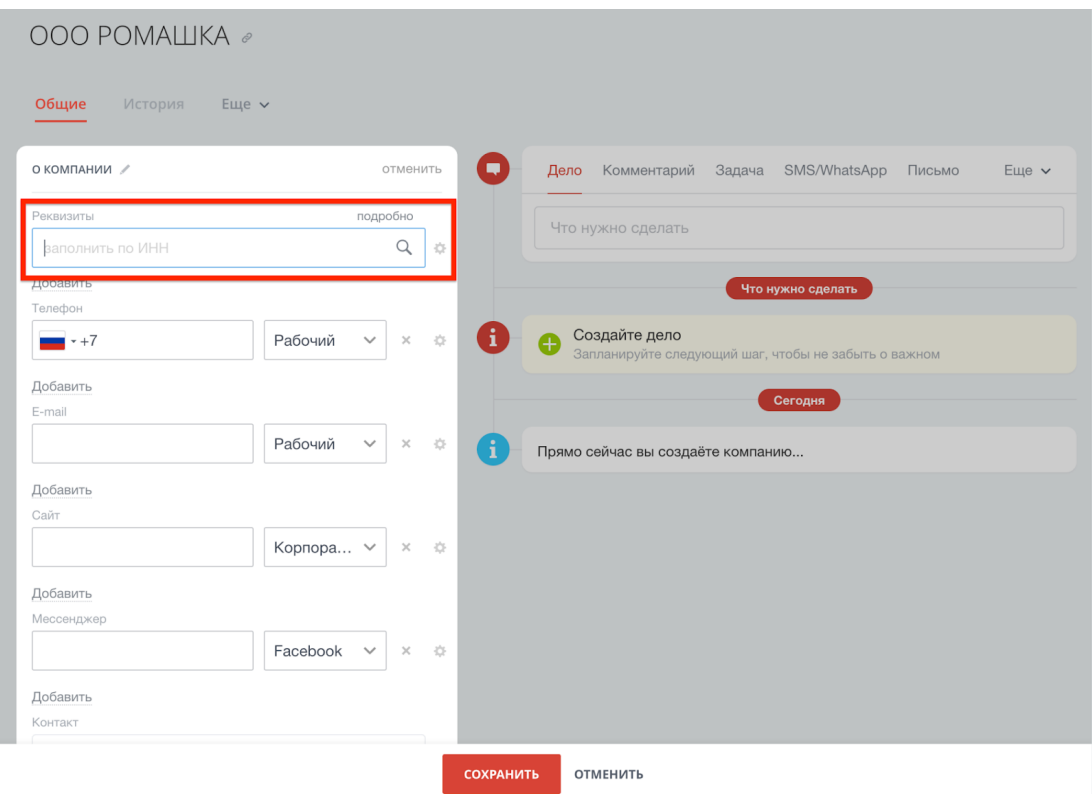

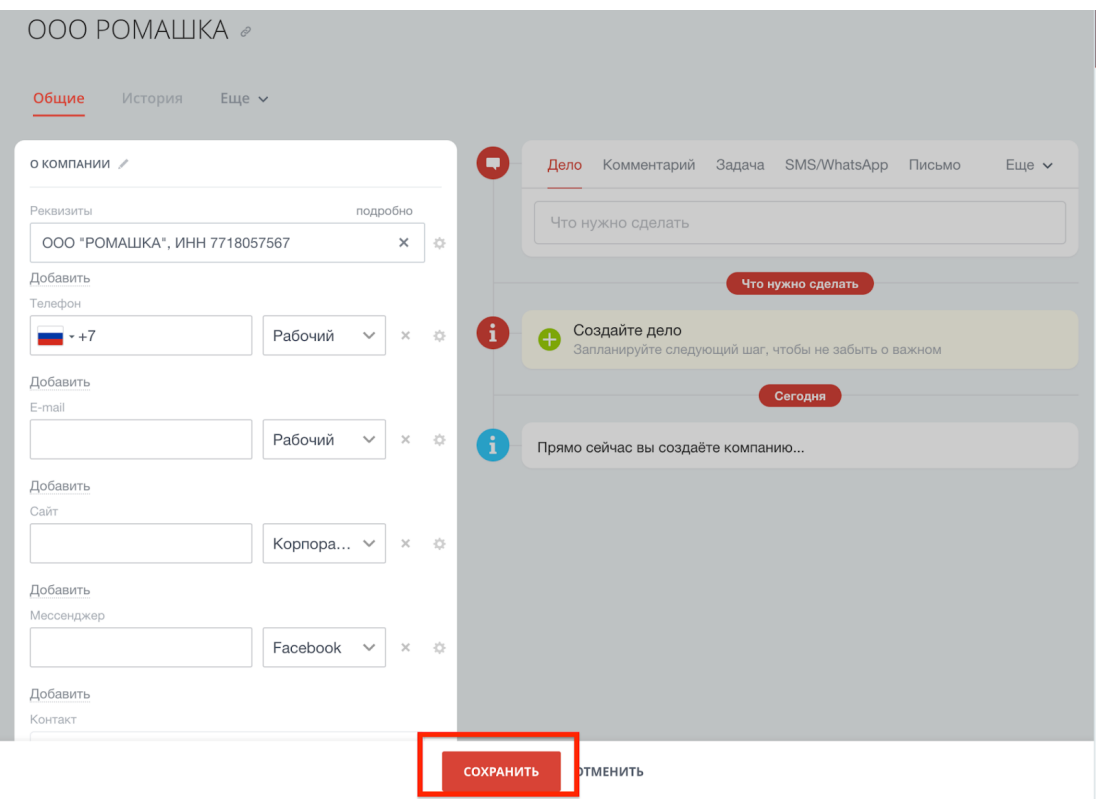

- Система предложит загрузить полный набор реквизитов из базы ФНС. Нажмите на появившееся название контрагента, а затем на кнопку "Сохранить" в нижней части экрана.
- Внесите данные контактного лица для контрагента. В системе доступен поиск по ФИО, номеру телефона, электронной почте или создание нового контакта.
- Укажите тип и подтип договора, выбрав вариант из списка, внесите имя благополучателя в текстовом поле.
- Укажите предмет договора в текстовом поле.
- После внесения всех данных нажмите кнопку "Сохранить".

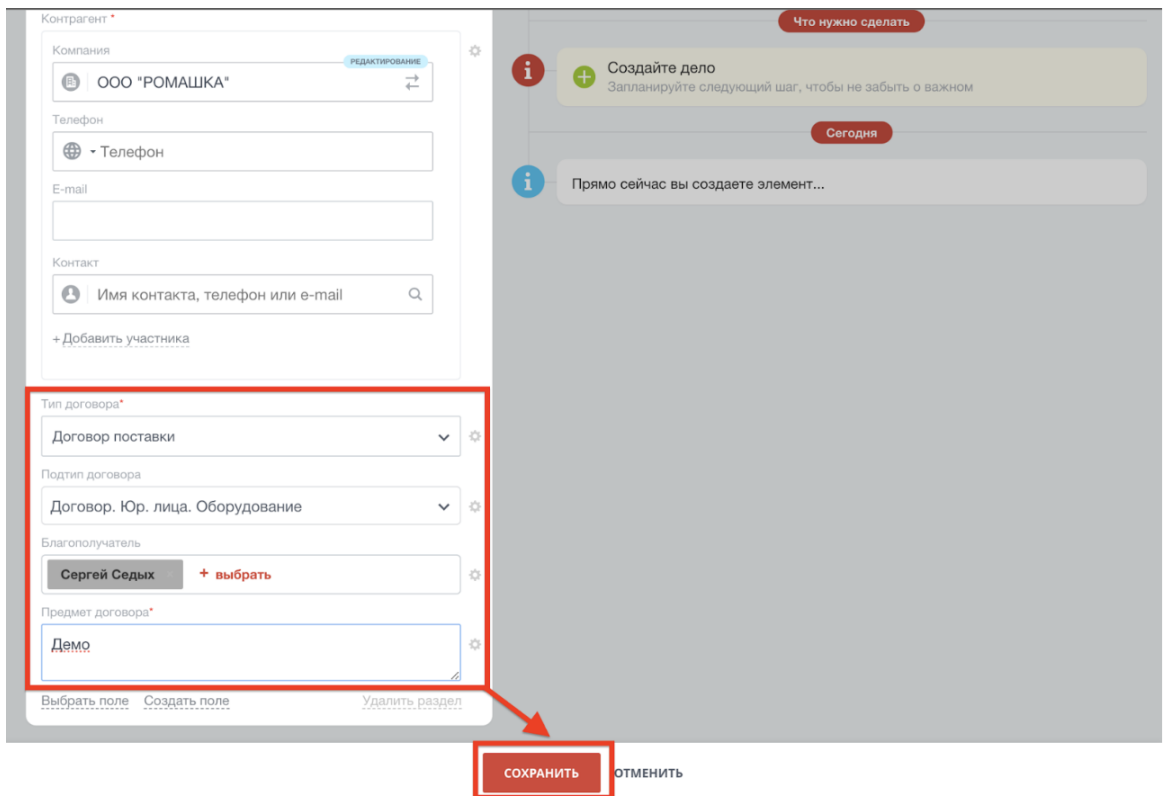

4. После сохранения карточки появится задание "Передать на проверку". Нажмите кнопку "Передать на проверку".

ВАЖНО! После нажатия кнопки нельзя будет изменить внесенные ранее данные, запрос на проверку контрагента уйдет в юридический департамент.

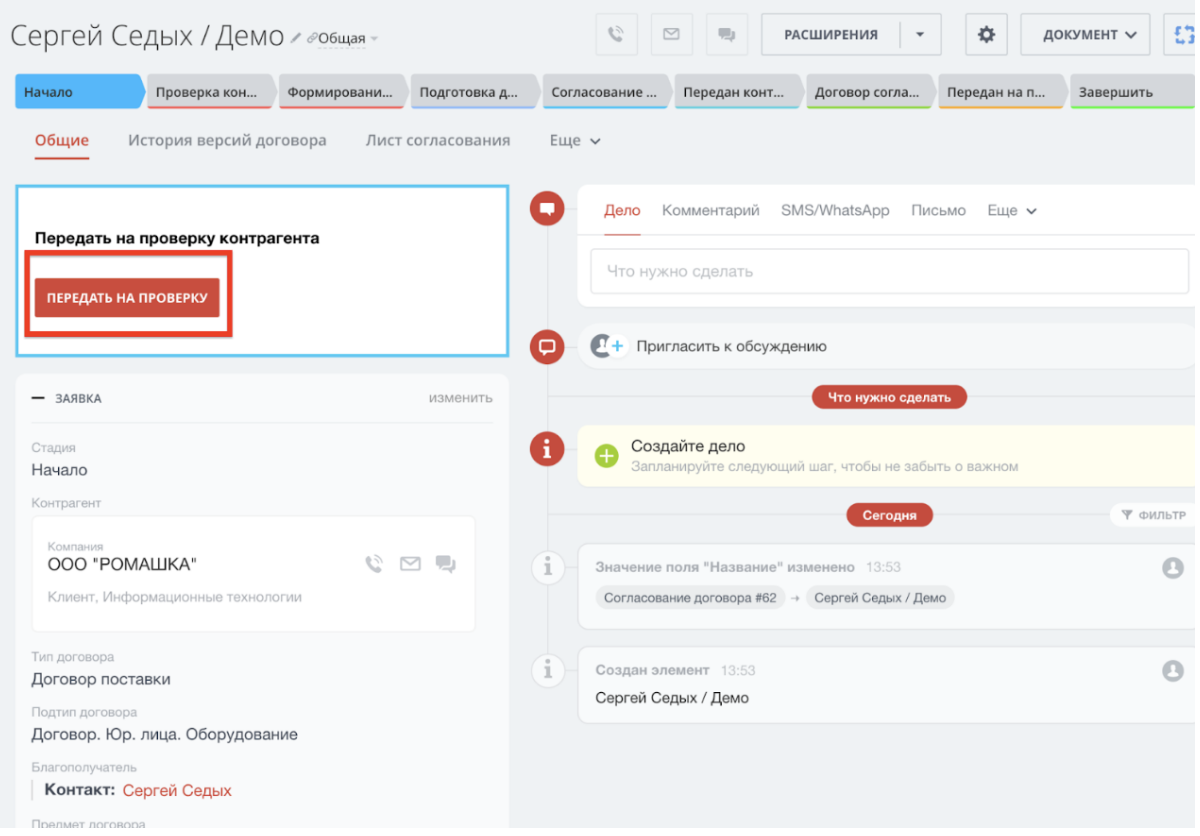

## <span id="page-8-0"></span>**Проверка контрагента**

#### **Для роли "Юрист"**

1. Сотрудники юридического департамента получают уведомление в Битрикс24 со ссылкой на заявку и заданием проверить контрагента.

Отметьте результат проверки, нажав либо кнопку "Проверка пройдена", либо "Проверка не пройдена" и добавьте комментарий (обязательно в случае, если контрагент не прошел проверку).

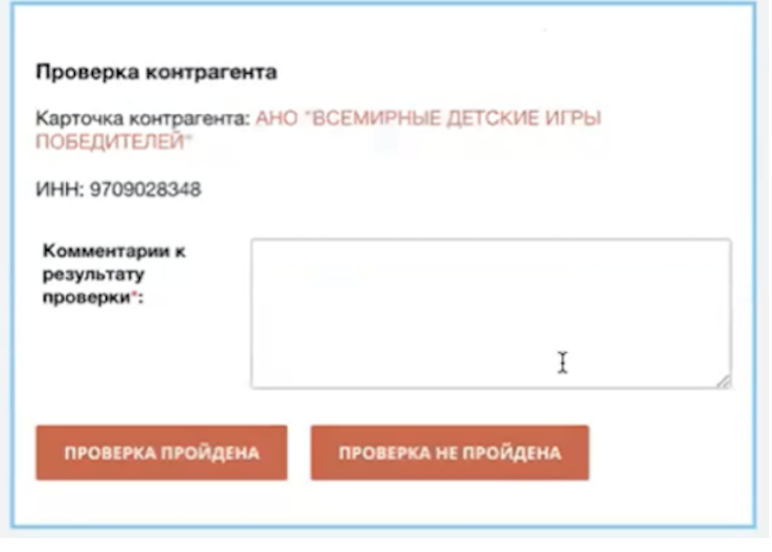

- 2. Если контрагент согласован, процесс движется дальше
- 3. Если сотрудник юридического отдела не согласовывает контрагента, процесс возвращается на стадию "Начало", и в карточке заявки будет сохранен комментарий юриста.

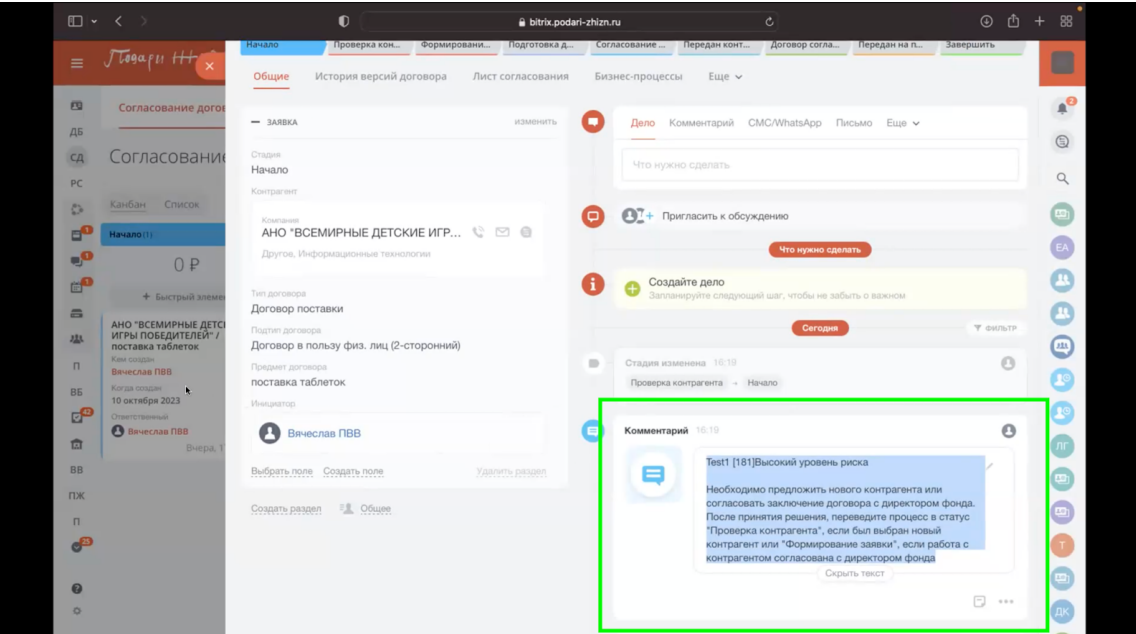

#### **Для роли "Инициатор"**

1. Если контрагент не прошел проверку, вы можете закрыть заявку и сделать новую или предложить нового контрагента в этой же заявке, после чего повторно передать заявку на проверку.

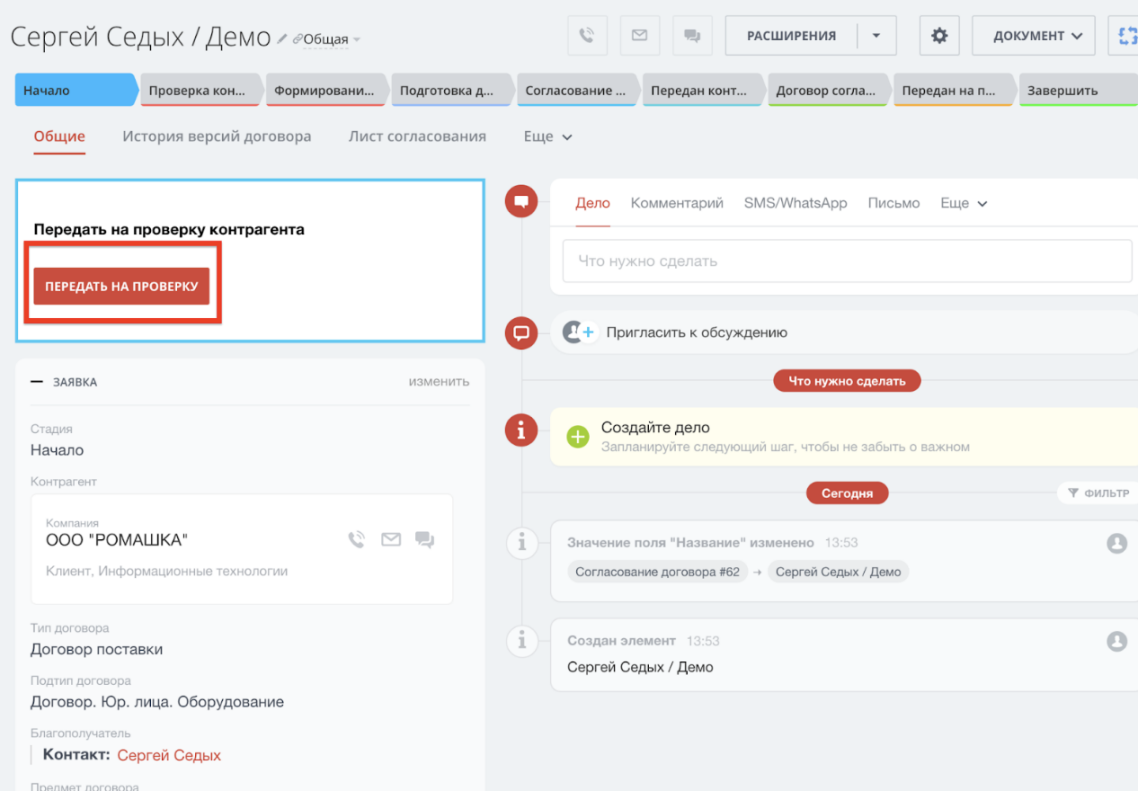

2. Если необходимо запросить исключение для контрагента, не прошедшего проверку, вы можете создать чат в карточке заявки на договор и пригласить к обсуждению в чате директора фонда и юриста, обосновав свою просьбу об исключении.

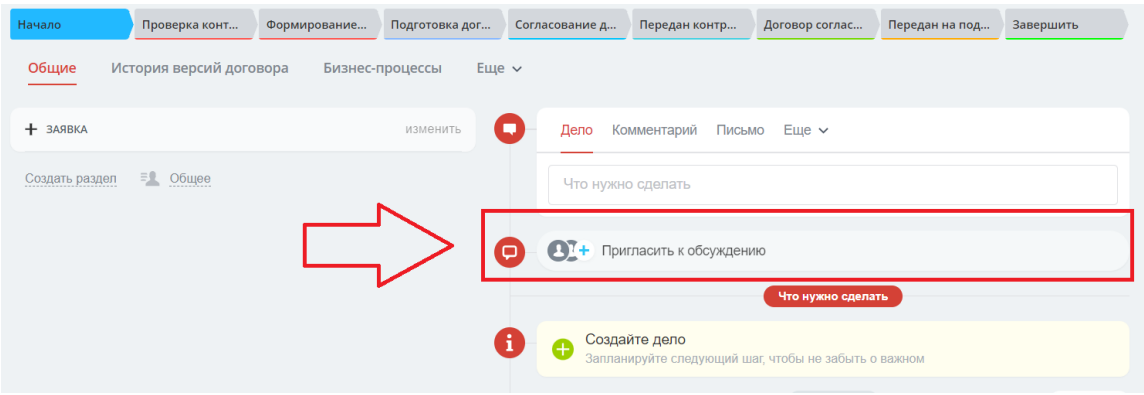

## <span id="page-11-0"></span>**Формирование договора**

#### **Для роли "Инициатор"**

1. После прохождения проверки контрагента заявка переходит на стадию "Формирование договора", и процесс возвращается к инициатору.

Заполните форму заявки на договор:

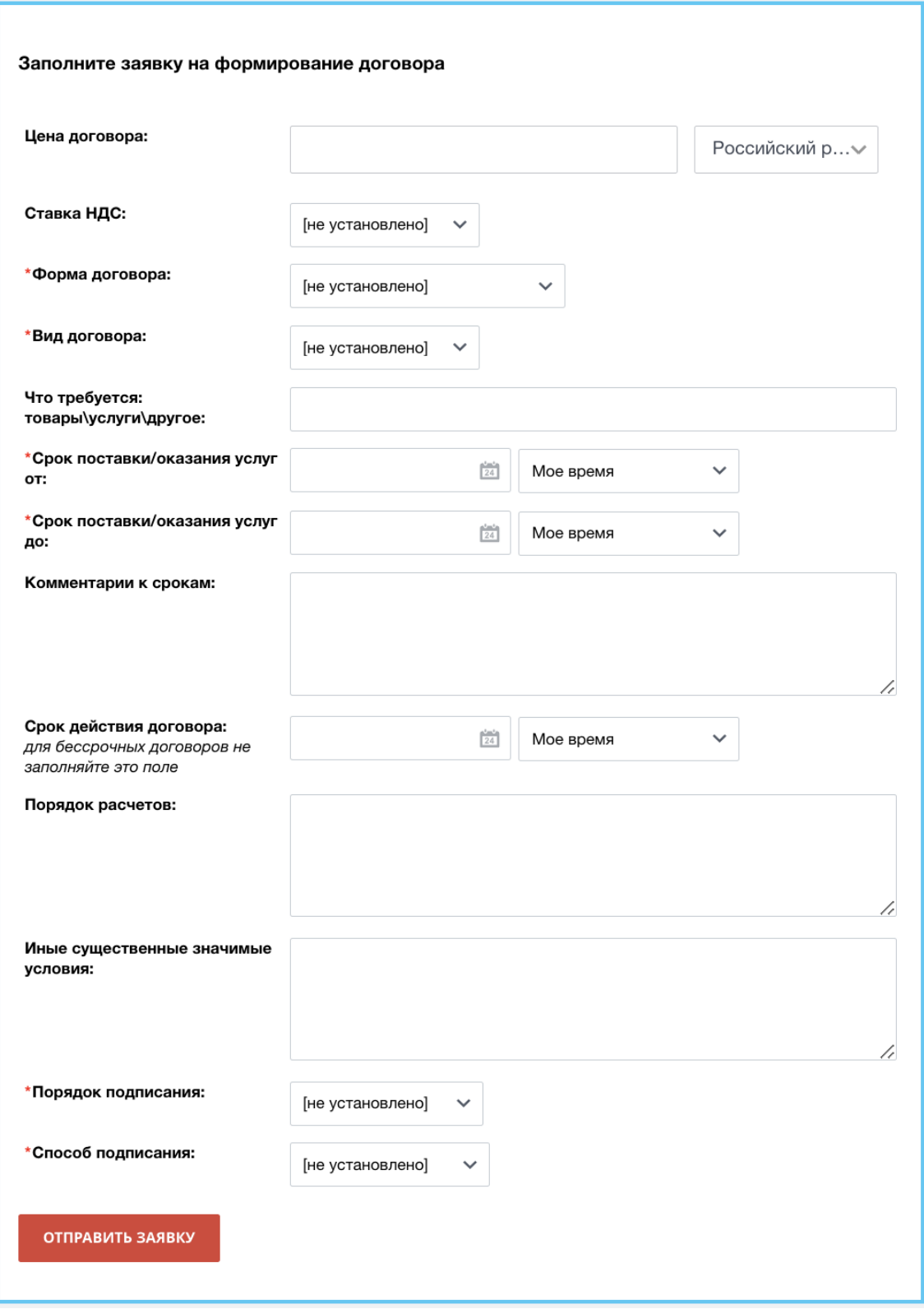

2. Если договор предоставлен контрагентом, выберите в поле "Форма договора" опцию "Предоставлена контрагентом"; в этом случае после сохранения заявки появится запрос на загрузку версии контрагента.

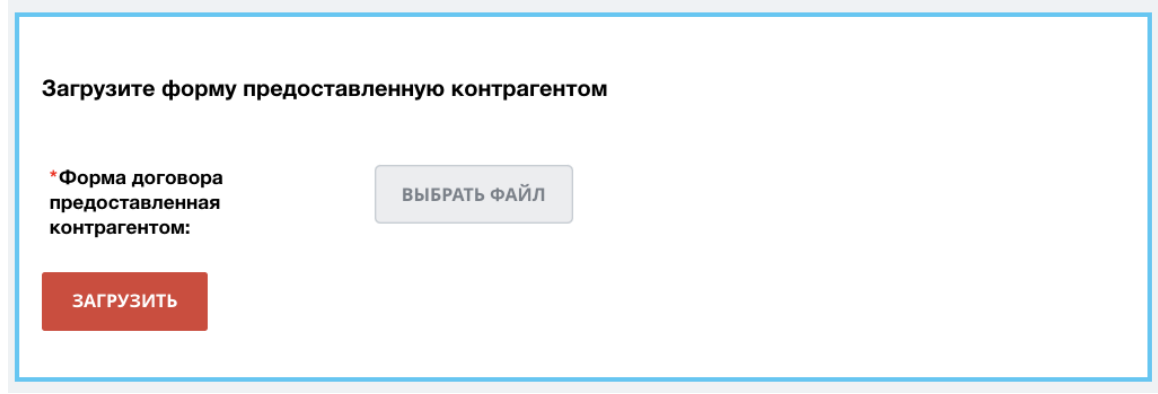

1. После заполнения формы процесс переходит на стадию "Подготовка договора", задание направляется в юридический отдел.

# <span id="page-13-0"></span>**Стадия "Подготовка договора"**

#### **Для роли "Юрист"**

- 1. Сотруднику юридического отдела приходит уведомление со ссылкой на карточку заявки и с заданием на подготовку договора.
- 2. Подготовив проект договора, загрузите его в карточку и отправьте на согласование, нажав на кнопку "Передать на согласование". После этого процесс переходит на стадию "Согласование договора".

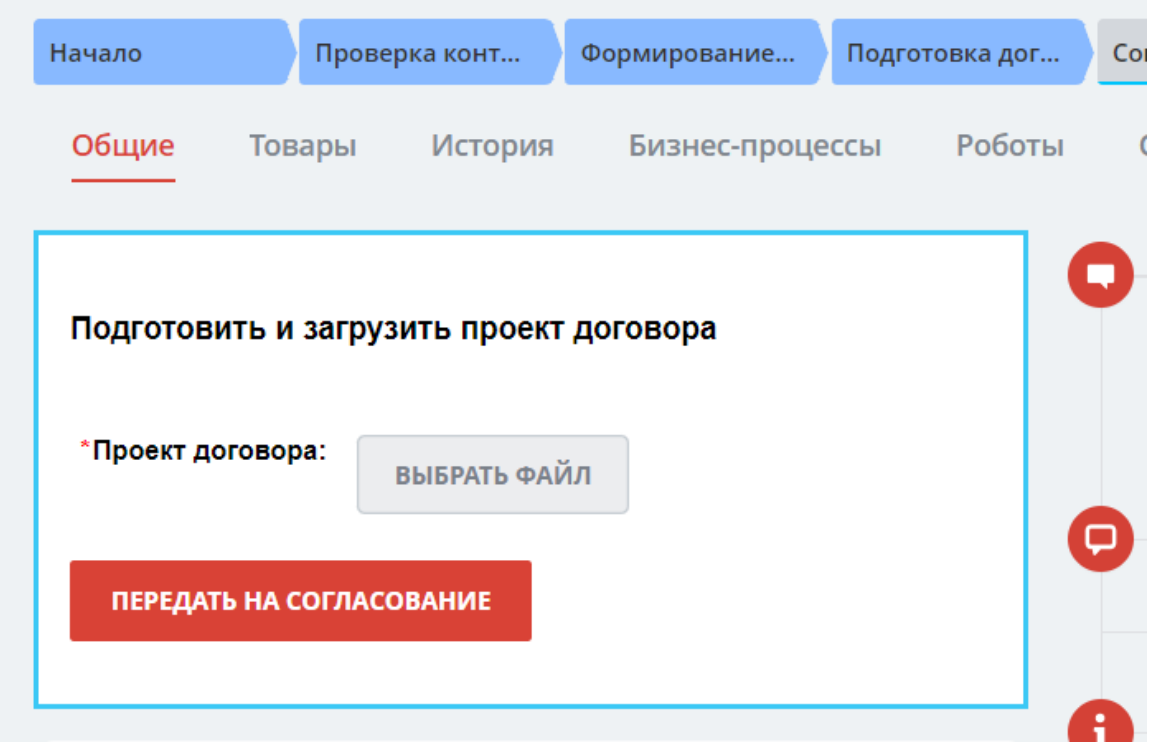

### <span id="page-14-0"></span>**Согласование договора**

#### **Принцип формирования списка согласующих**

[Список согласующих](https://bitrix.podari-zhizn.ru/page/soglasovanie_dogovora/uchastniki_soglasovaniya/) зависит от подразделения, к которому относится инициатор.

#### **Для роли "Согласующий"**

1. В рамках стадии "Согласование договора" каждому из согласующих приходит уведомление и задание на согласование договора.

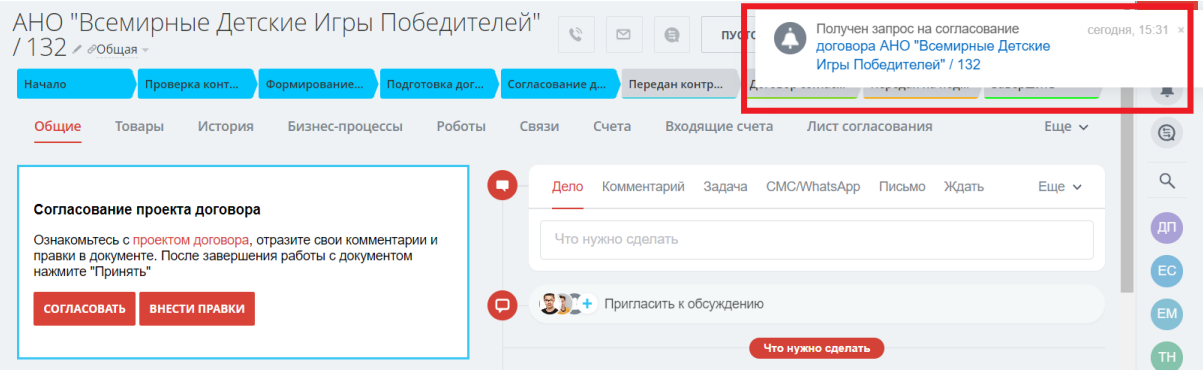

2. Получив задание, откройте проект договора в Google-документах, кликнув по ссылке.

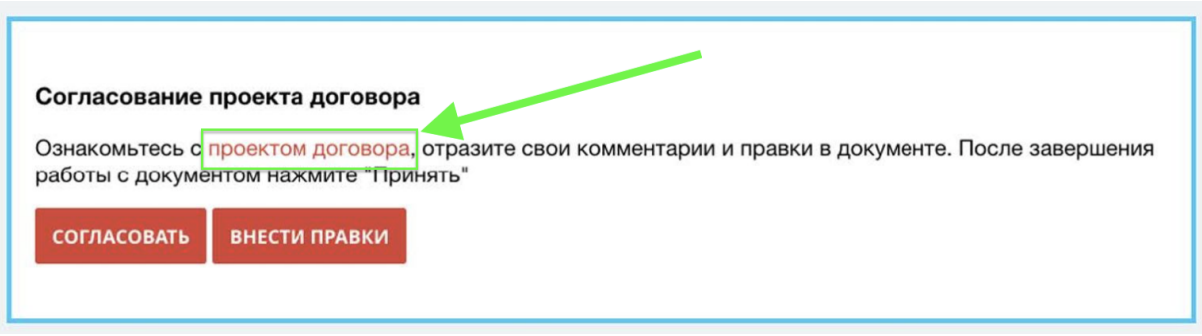

3. Вам откроется экран в режиме просмотра документа. Для редактирования документа в GoogleDocs нажмите на кнопку "Редактировать" внизу страницы.

**ВНИМАНИЕ! Чтобы начать работать с Google-документами в Битрикс24, необходимо авторизоваться в своем аккаунте Google. Для этого ознакомьтесь с инструкцией по работе с Google-документами в Битрикс24.**

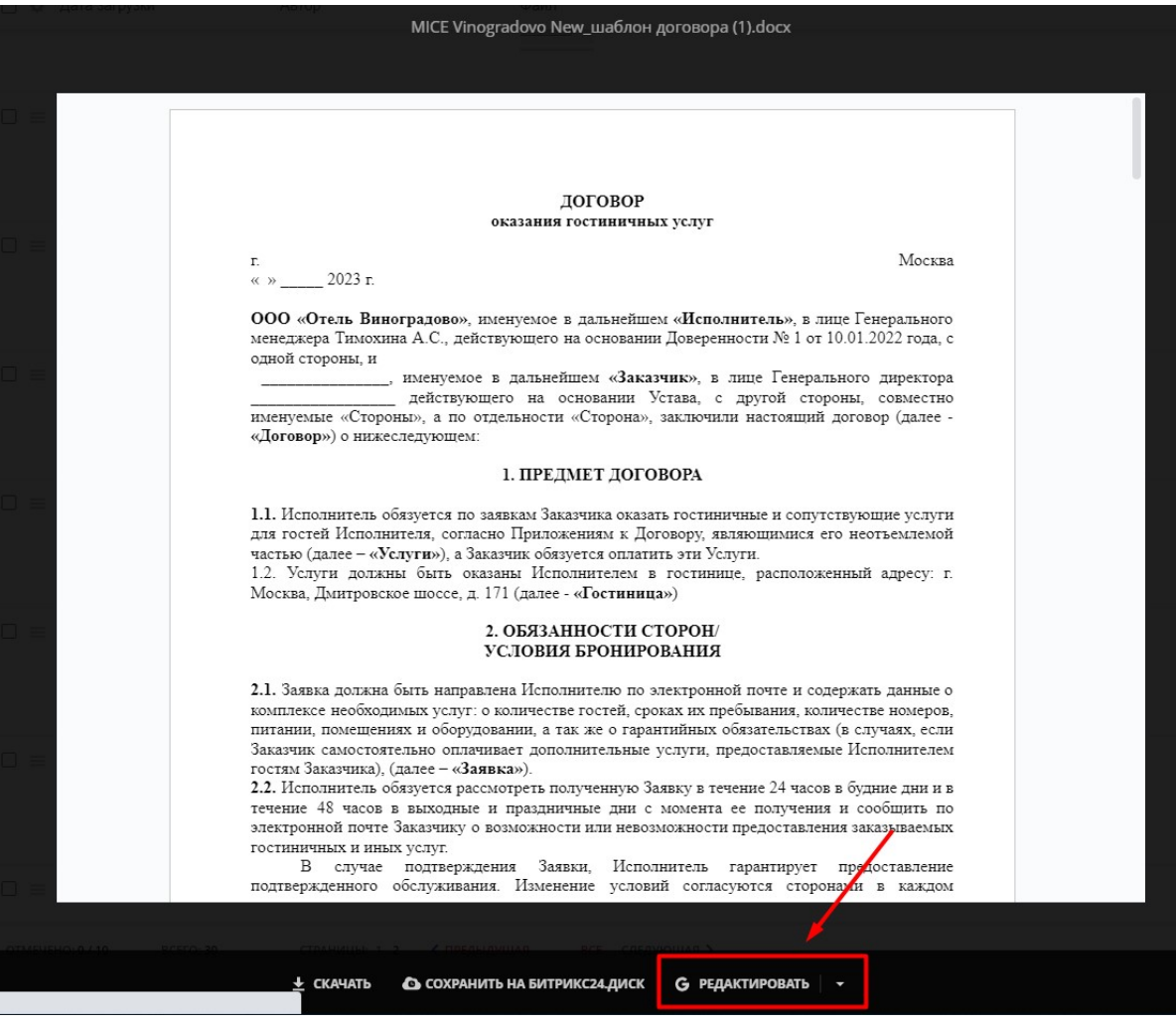

4. Если у вас есть комментарии, вы можете внести их непосредственно в Google-документ, выбрав вариант "Cоветовать правки".

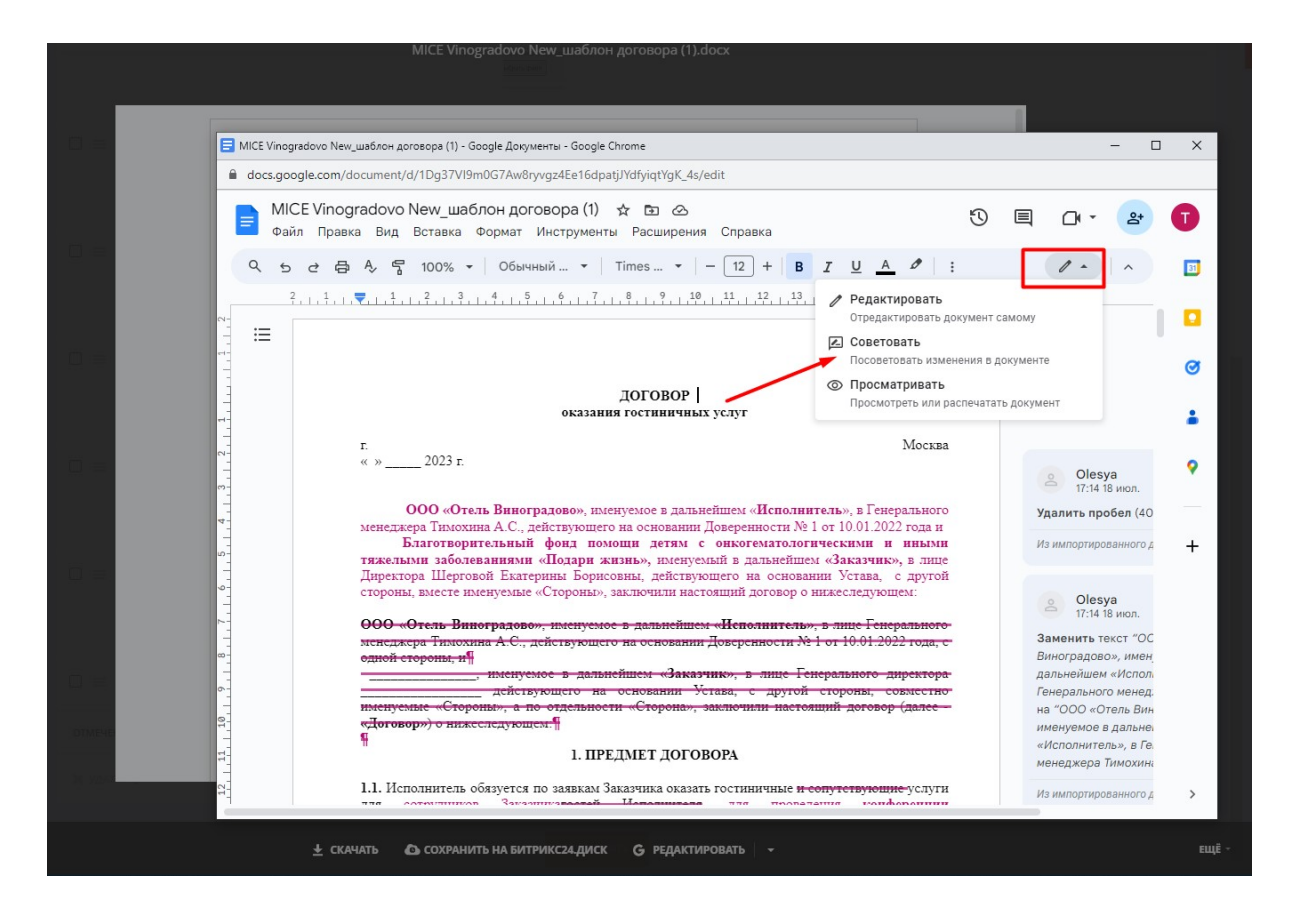

#### **Для роли "Юрист"**

- 1. После прохождения процесса согласования договора всеми ответственными участниками в фонде сотрудник юридического отдела получает задание финализировать проект договора.
- 2. Откройте проект договора, чтобы либо агрегировать правки и загрузить итоговую версию, либо запросить повторное согласование, при котором процесс согласования начнется заново.

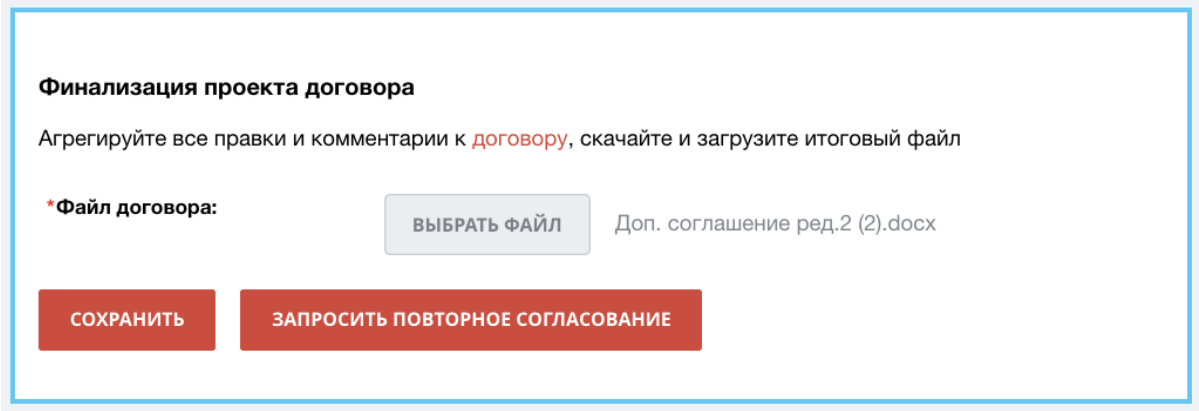

# <span id="page-18-0"></span>**Стадия "Передан контрагенту"**

#### **Для роли "Инициатор"**

1. После завершения согласования договора внутри фонда вам придет задание на передачу договора контрагенту.

Нажмите "Передан контрагенту" после фактической передачи договора на согласование контрагенту.

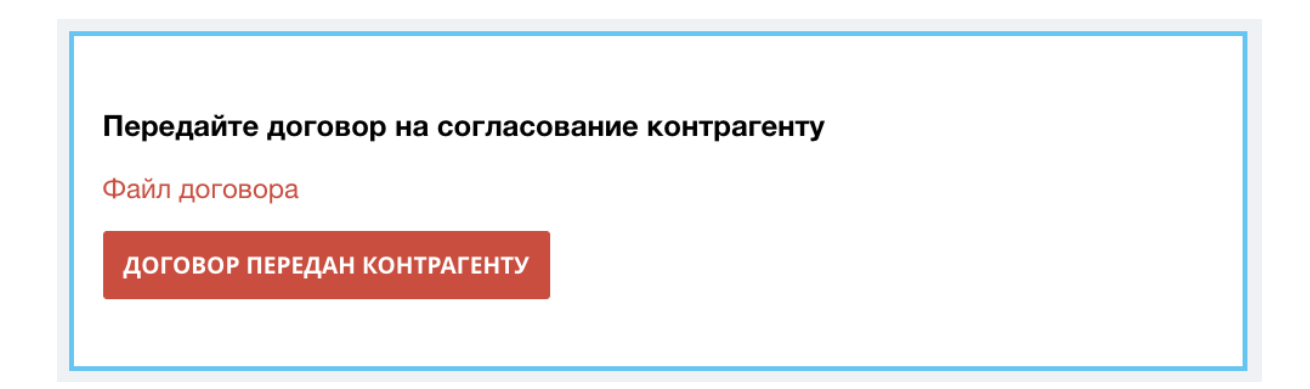

2. Получив ответ от контрагента, отметьте в карточке заявки на договор либо "Договор согласован", либо "Предложены правки".

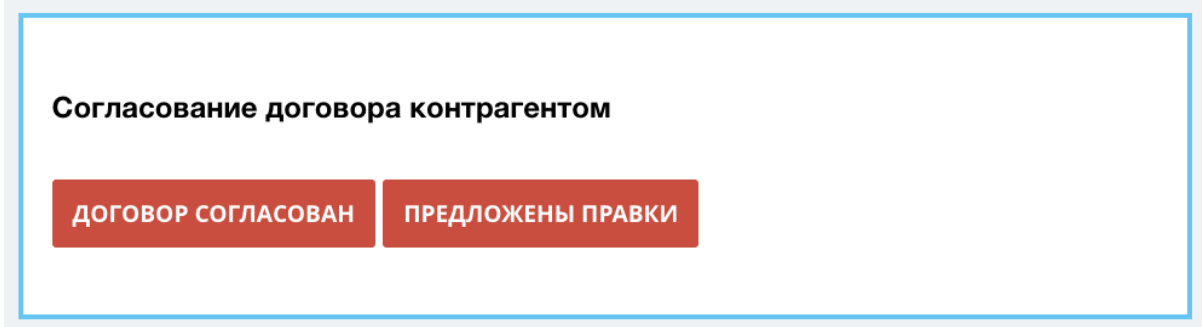

3. В случае, если контрагент предложил правки, договор возвращается на стадию "Подготовка договора".

Пожалуйста, загрузите новую версию проекта договора, предложенную контрагентом.

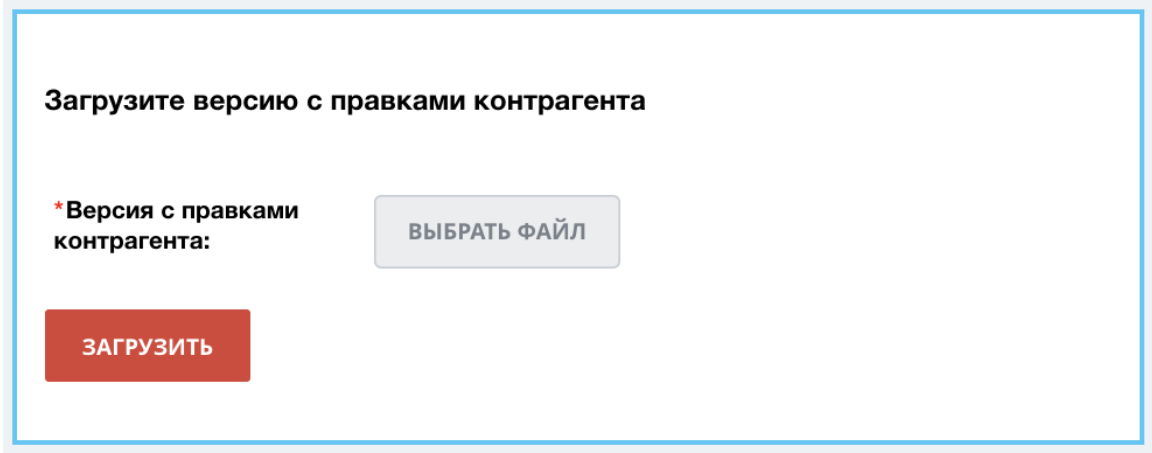

### **Работа с согласованным договором**

#### **Для роли "Юрист"**

После того, как инициатор нажимает на кнопку "Договор согласован", на ответственного сотрудника юр. отдела в карточке заявки поступает задание для указания номера и даты договора.

Внесите номер и дату договора в соответствующие графы карточки.

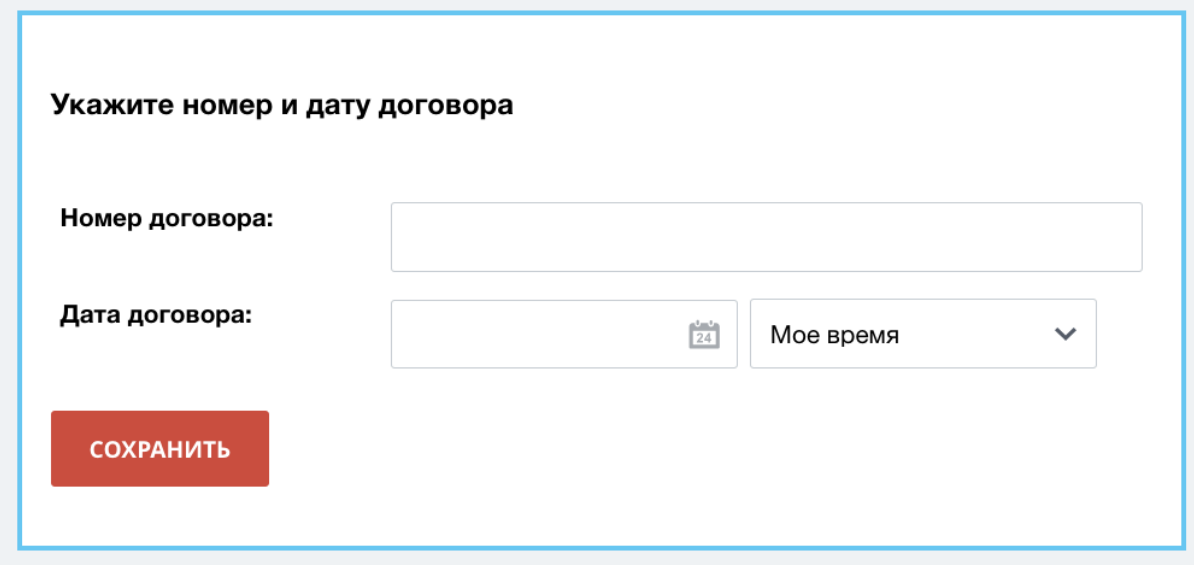

#### **Для роли "Инициатор"**

1. После внесения в карточку договора его номера и даты формируется файл документа "Лист согласования", в котором указана основная информация по договору и список согласующих лиц. "Лист согласования" появляется в правой части - в "Таймлайне".

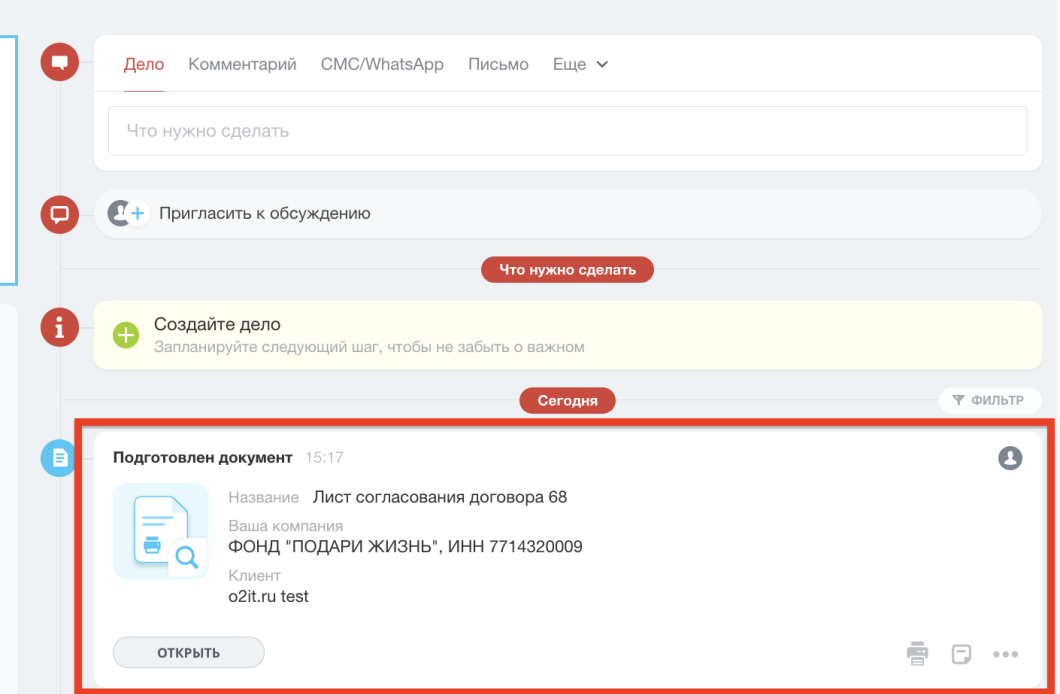

2. В листе согласования отражаются все сотрудники, которые согласовали договор, а также юрист, загрузивший финальную версию договора.

### Лист согласования договора 68

Лист согласования договора №68 от 16 ноября, 2023

Контрагент: o2it.ru test Предмет договора: Тест Сумма договора: 12.00 Р Номер договора: 123 Дата договора: 24 ноября, 2023

Инициатор: Интегратор о2, Тестировщик, Дирекция

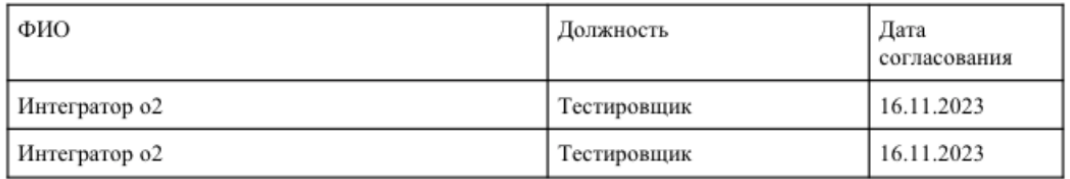

Лист согласования сгенерирован в Битрикс24 ID процесса: 95

3. После формирования листа согласования инициатору поступает задание передать договор на подпись директору; процесс переходит на стадию "Передан на подпись".

Задание содержит файлы договора и листа согласования.

Пожалуйста, распечатайте лист согласования и договор и передайте их на подпись установленным в фонде способом.

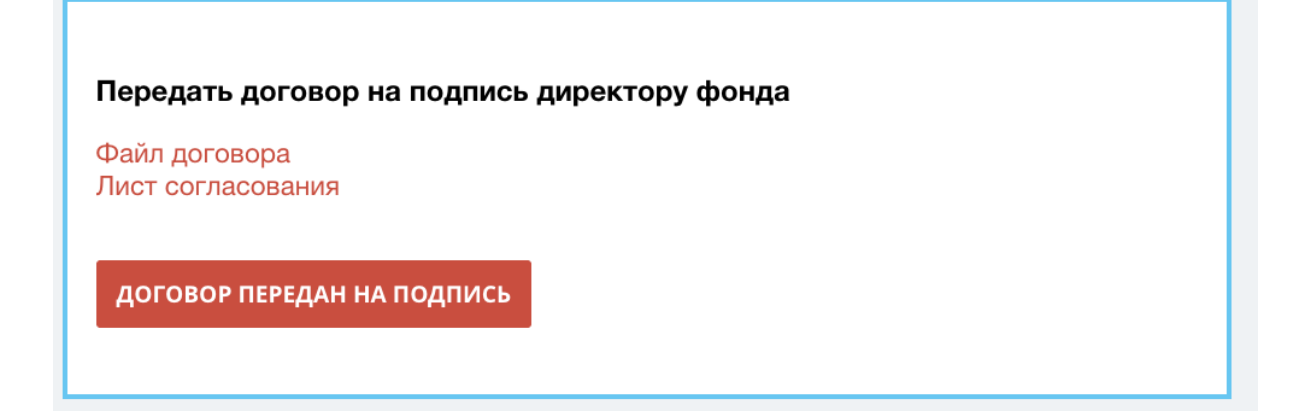

4. Получив подписанный **обеими сторонами** договор, отметьте в карточке заявки, что договор подписан, нажав соответствующую кнопку. Передайте оригинал договора в юридический отдел.

Зафиксируйте факт подписания договора обеими сторонами Передайте подписанную версию в юридический отдел ДОГОВОР ПОДПИСАН

#### **Для роли "Юрист"**

Финальный шаг – загрузите файл подписанной скан-копии в задание карточки заявки и заполните информацию о месте хранения.

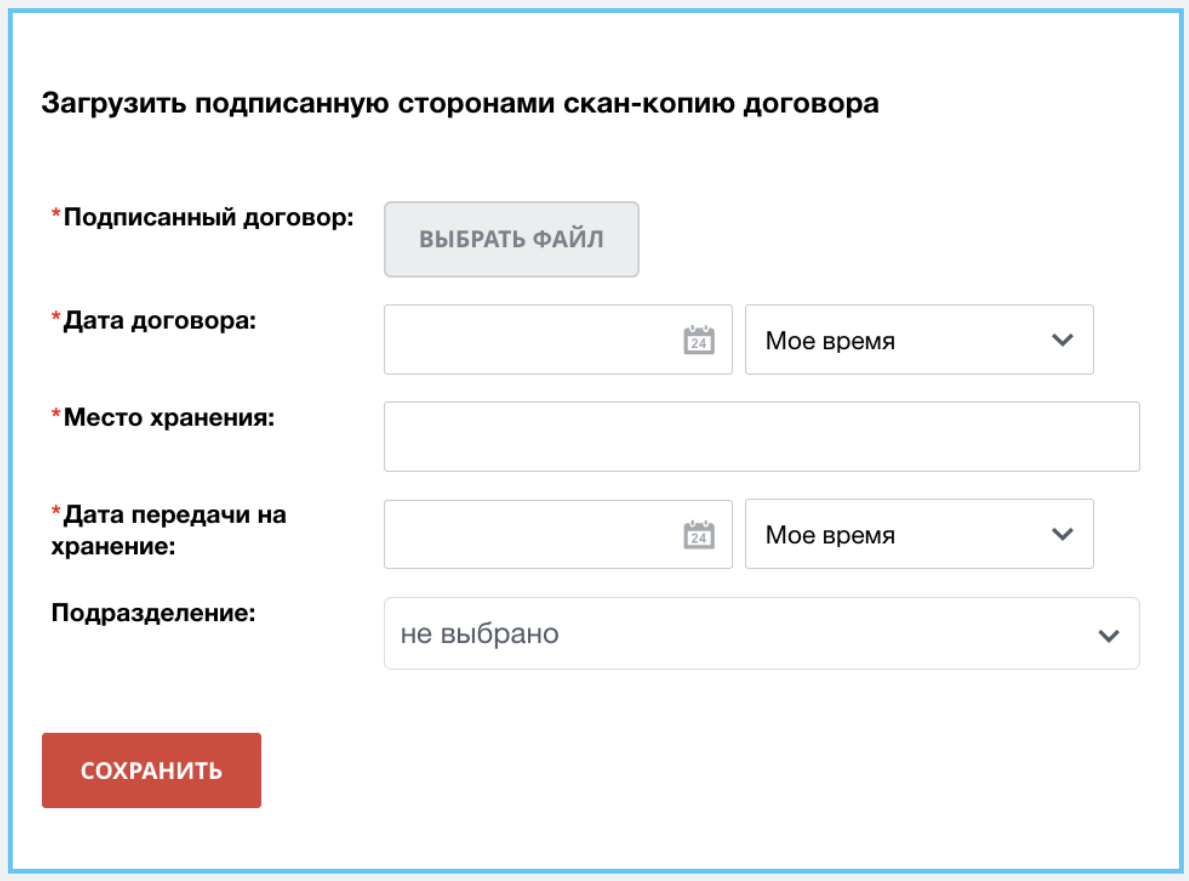

# <span id="page-23-0"></span>**Основные приемы работы в системе**

### <span id="page-23-1"></span>**Фильтрация и поиск**

Для поиска интересующей вас карточки согласования воспользуйтесь строкой поиска и фильтрации

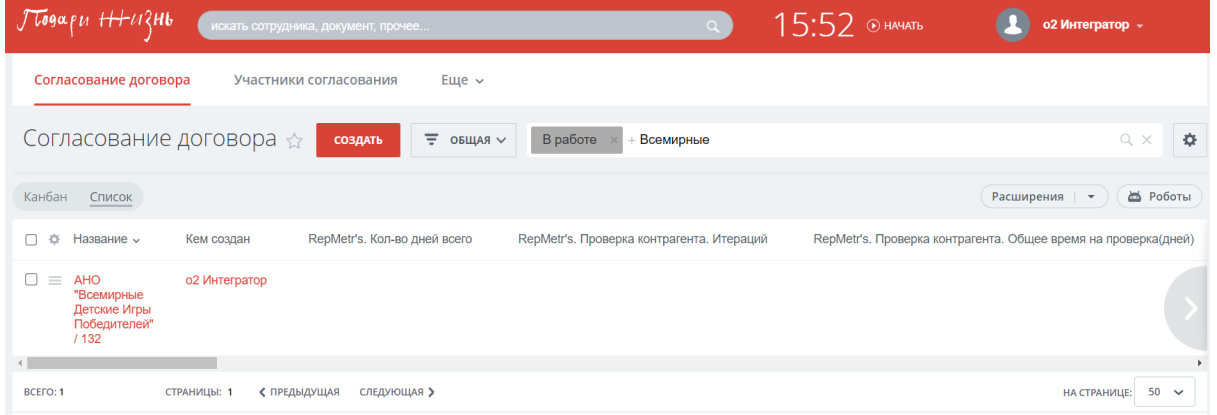

Для поиска введите ключевое слово; система выполнит поиск по всем полям заявки (например, можно указать наименование компании или имя благополучателя).

Для фильтрации выберите поля, по которым необходимо сделать отбор (например, получить все закрытые заявки можно по фильтру "Группа стадий", выбрав необходимую стадию).

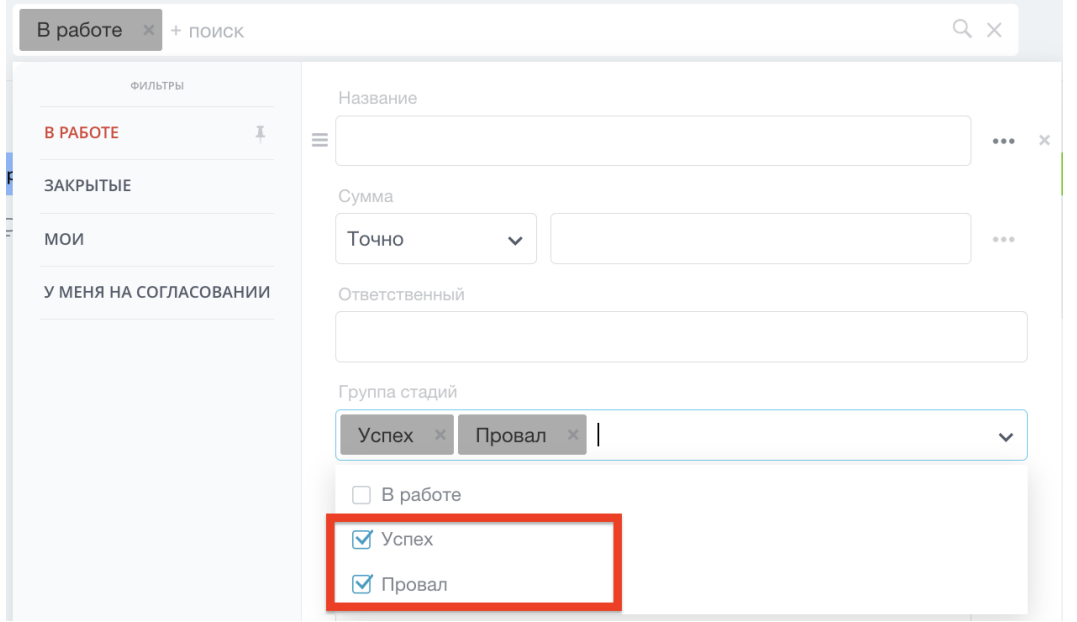

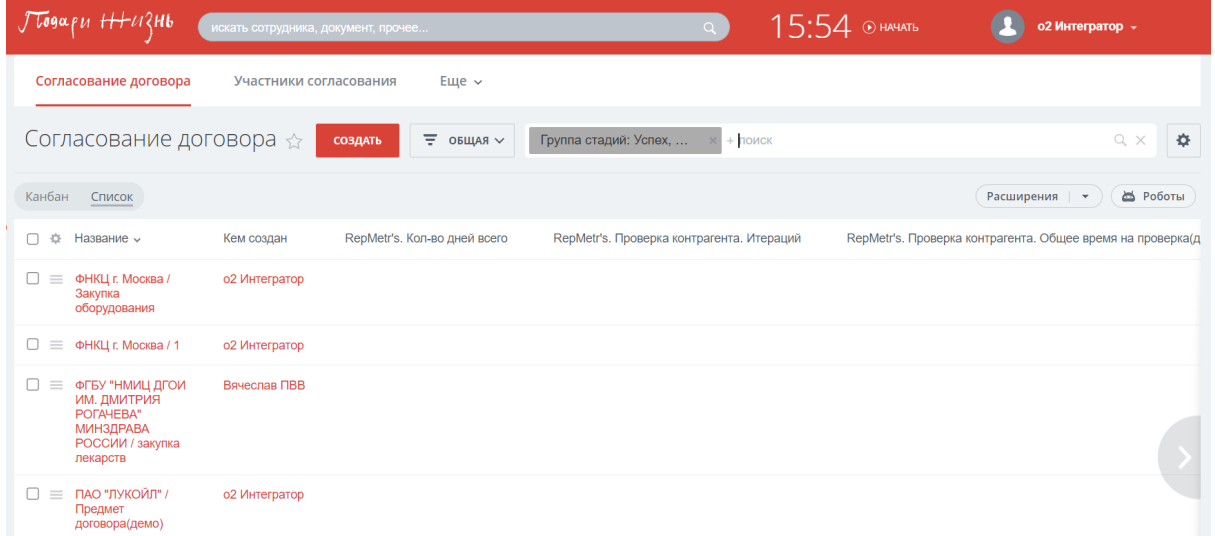

# <span id="page-24-0"></span>**История версий договора**

В карточке заявки можно посмотреть историю версий договора, выбрав вкладку "История версий договора":

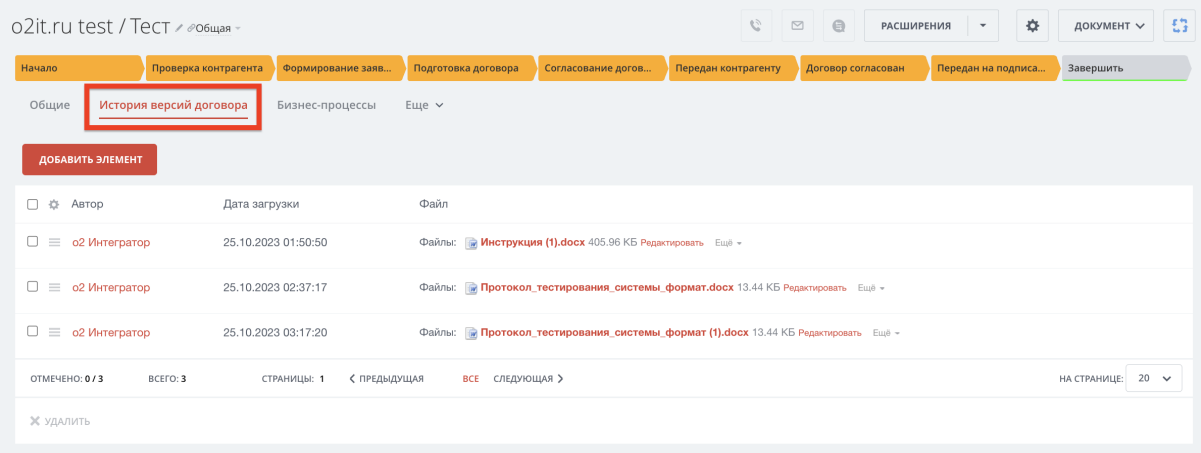

Во вкладке отражено, кто и когда загрузил документ; сам документ доступен для просмотра

# <span id="page-25-0"></span>**Лента событий или"Таймлайн" заявки (чат, задачи, комментарии)**

Правая часть экрана заявки называется "Таймлайн". В таймлайне отражена история смены стадий заявки, а также история комментариев, задач и коммуникации.

#### **Создание комментария в таймлайне**

В верхней части таймлайна выберите пункт "Комментарий". Введите текст комментария и загрузите файл, если это необходимо. Нажмите кнопку"Отправить", комментарий будет сохранен в таймлайне.

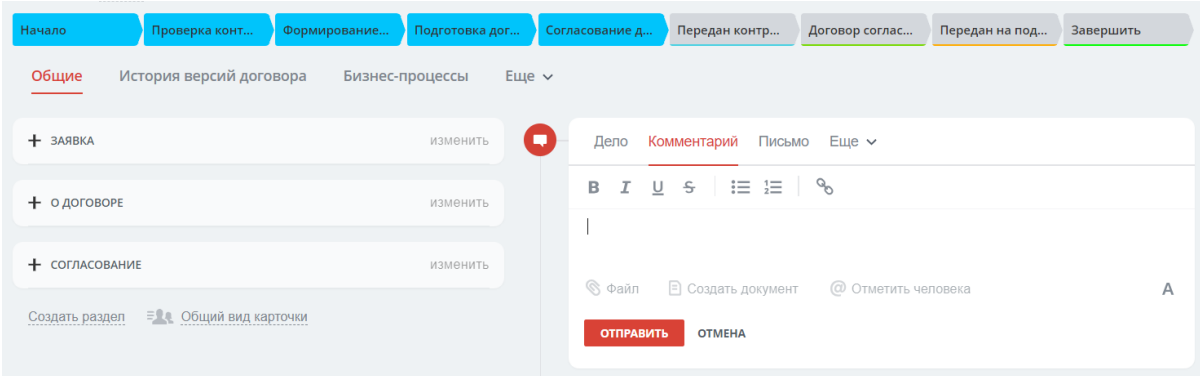

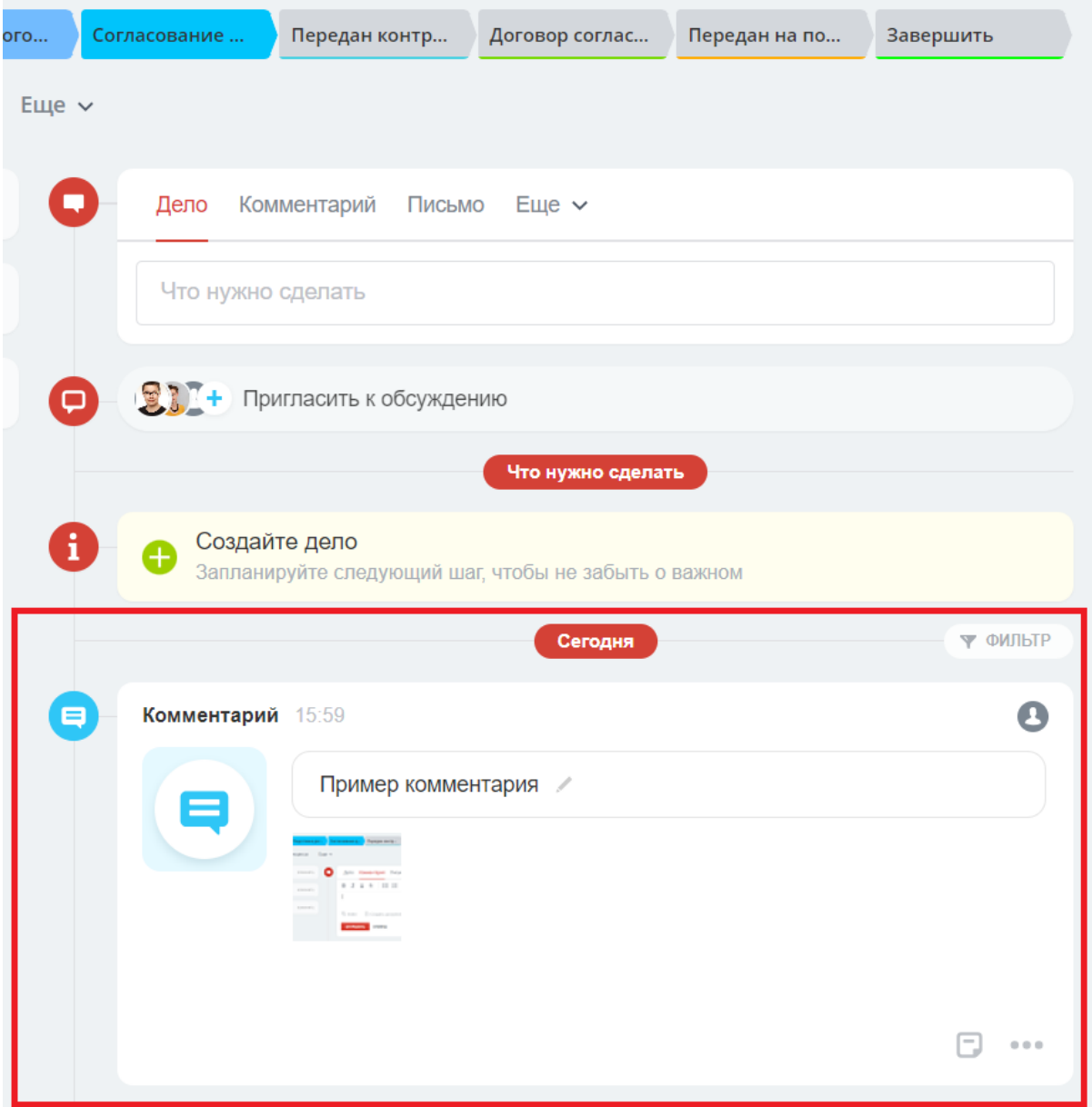

### <span id="page-26-0"></span>**Чат**

Для коммуникации с сотрудниками фонда внутри карточки заявки на договор доступен чат. Чтобы создать чат, нажмите на этот раздел в таймлайне.

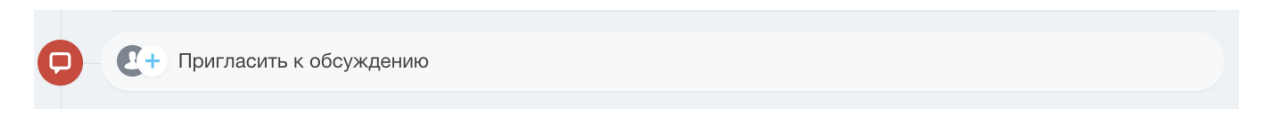

Откроется окно чата

| Согласование договора: o2it.ru test / Тест<br>$\mathbf{Q}$ о2 Интегратор |         |       | + Пригласить Д |
|--------------------------------------------------------------------------|---------|-------|----------------|
|                                                                          | сегодня |       |                |
| Создан чат для обсуждения элемента сущности "Согласование договора"      |         |       |                |
| O2it.ru test / TecT                                                      |         | 15:56 |                |
|                                                                          |         |       |                |
|                                                                          |         |       |                |
|                                                                          |         |       |                |
|                                                                          |         |       |                |
|                                                                          |         |       |                |
|                                                                          |         |       |                |
|                                                                          |         |       |                |
|                                                                          |         |       |                |
|                                                                          |         |       |                |
|                                                                          |         |       |                |
|                                                                          |         |       |                |
|                                                                          |         |       |                |
|                                                                          |         |       |                |
|                                                                          |         |       |                |
|                                                                          |         |       |                |
|                                                                          |         |       |                |
|                                                                          |         |       |                |
|                                                                          |         |       |                |
|                                                                          |         |       |                |

 $\begin{array}{ccccccccccccccccc} 0 & \Delta & \Delta & \Box & \odot & \Box \end{array}$ 

Пригласите к обсуждению в чате коллег, добавьте свои вопросы для обсуждения.

<https://bitrix.podari-zhizn.ru/>